# PROGRAM USER'S MANUAL

- 1. Preparations for program operation
	- 1) Setting up the indicator Please set up the Baud rate and ID number referring to the operating manual for the indicator. Example) .Baud rate: 19200 bps .ID number: 1
	- 2) Communication cable connection Please connect the communication cable to the indicator and the corresponding communication port of PC (COM1 or COM2).
	- 3) Please create a folder for program and install the executable file (TMS.EXE) of this program.
- 2. Summary on this program
	- 1) Acquisition of data

This program can transmit data to computers by using RS232C communication through the indicator. Therefore, the adjustment of load value per each sensor should be made on each corresponding indicator separately. Since computer only receives the numerical values displayed on each indicator, it is not possible to adjust the load on the computer.

2) Graph display

Signals come from each indicator are saved in the memory of computer and then these values are displayed as in graph and as well as in numbers at the same time.

3) Saving data

Data will be saved in the folder (which is automatically created) as in Binary file and EXCEL file.

Users can appoint the name of file for saving.

4) Operating program

 The name of the executable file for this program is "TMS.EXE" and detailed explanation on each function is as following.

## 3. Explanation on each function

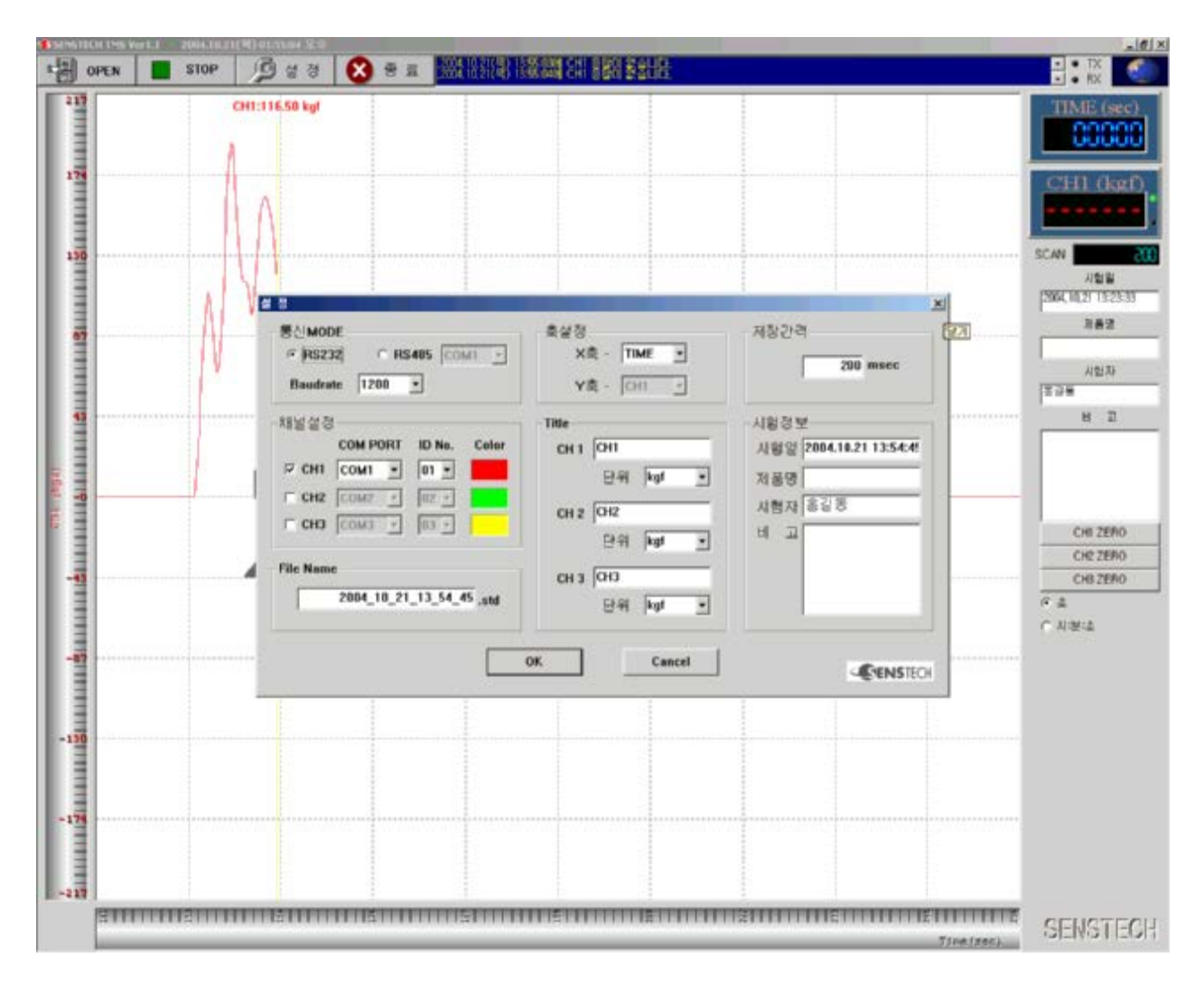

#### 1) SET-UP

#### . Communication Mode:

Please set up the RS232C, RS485 and Baud rate.

Please select RS485 in case you are using the RS485 communication card.

#### . Selecting channel:

Please set up the communication port (which is connected to the indicator) and ID number.

#### . File Name:

This is for the name of the file to save the measured data.

Files will be automatically saved based on the date and time. Users also can input the name of file.

#### . Title:

Please input the name and unit of each channel.

Once you set up the unit, it will be automatically saved.

### . Saving interval:

 Please set up the interval for acquiring data. The minimum is 200ms (0.2 second) for saving. The number of data can be saved is max 60.000.

#### . Test Information:

You can input other details for test.

### 2) Starting communication and measurement

 Once you complete the set up mentioned above, the communication with indicator will be started.

 A communication error message will appear on the corresponding communication status window (on the upper end of screen) once there is a problem with the communication.

Once the overall communication is completed, the transmitted values will be displayed on the current window.

#### . Starting record:

Please press "STOP" button and then "RUN" will be displayed.

When "STOP" is displayed: Record has been completed.

When "RUN" is displayed: Record is under progress.

# . Opening data:

You can recall the saved file once you press "OPEN" button.

You will see "OPEN" button changes to "RUN" button.

For printing, please press "Print" button.

 To recall another file without printing, please "STOP" button and then you will see "PRINT" button changes to "OPEN" button.

- 3) Enlarging the measurement screen
	- . Y axis: Y axis is for the automatic scale change. Please move the mouse point on to the Y axis numerical value display window and then move the wheel to enlarge or reduce the scales on the Y axis.
	- . X axis:  $X$  axis is for fixed scale. To enlarge the X axis, please move the mouse point on to the graph display window and then click the right button of the mouse. Then select "ZOOM" by pressing the left button of the mouse so that you can choose the enlargement range.

The graph can be recorded on the "ZOOM" status. You can search the graph with X axis by clicking the left button of the mouse.

To see the full screen, please click the right button of the mouse so that

you can select "ZOOM ALL" and return to the full screen.

4) Checking the data measurement value on the graph

This will show you the measured value on the specific location of the recorded graph.

Please move the mouse point on to the graph display window and click the right button of the mouse to select "Value chk." Then you will see the numerical measurement value displayed.

- 4. Software version information to operate this program
	- 1) Upward of Windows 98 second Edition
	- 2) RS232C communication port (If you use RS485, you need RS 485 converter.)
	- 3) The executable file for this program.

Thank you very much for using this program.

Contact & Web-site: Tel: 82-43-260-2242 Web: [http://www.dacell.com](http://www.dacell.com/)